### Инструкция пользователя (Быстрая настройка)

### P2P Артикул: DE-Wfish\_lampa\_360

### Панорамная 360 градусов WiFi видеокамера в корпусе лампы накаливания с адаптером-удлинителем.

Спасибо за совершённую покупку в нашем магазине

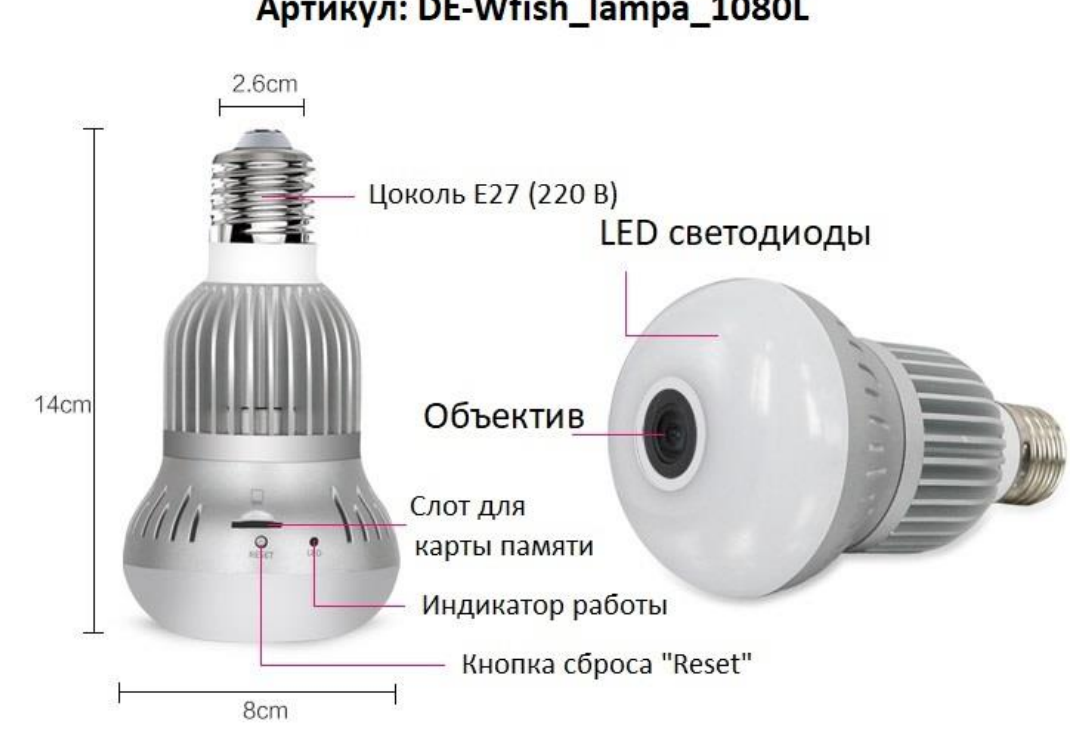

Артикул: DE-Wfish\_lampa\_1080L

Распаковываем оборудование.

### Установка карты памяти

Перед установкой карты памяти, необходимо отформатировать ее на ПК стандартным способом файловая система FAT32. Затем вставить ее в слот TF до щелчка. Максимальная ёмкость карты до 128 Гб.

Пожалуйста покупайте брендовые карты памяти, класс передачи данных – 10.

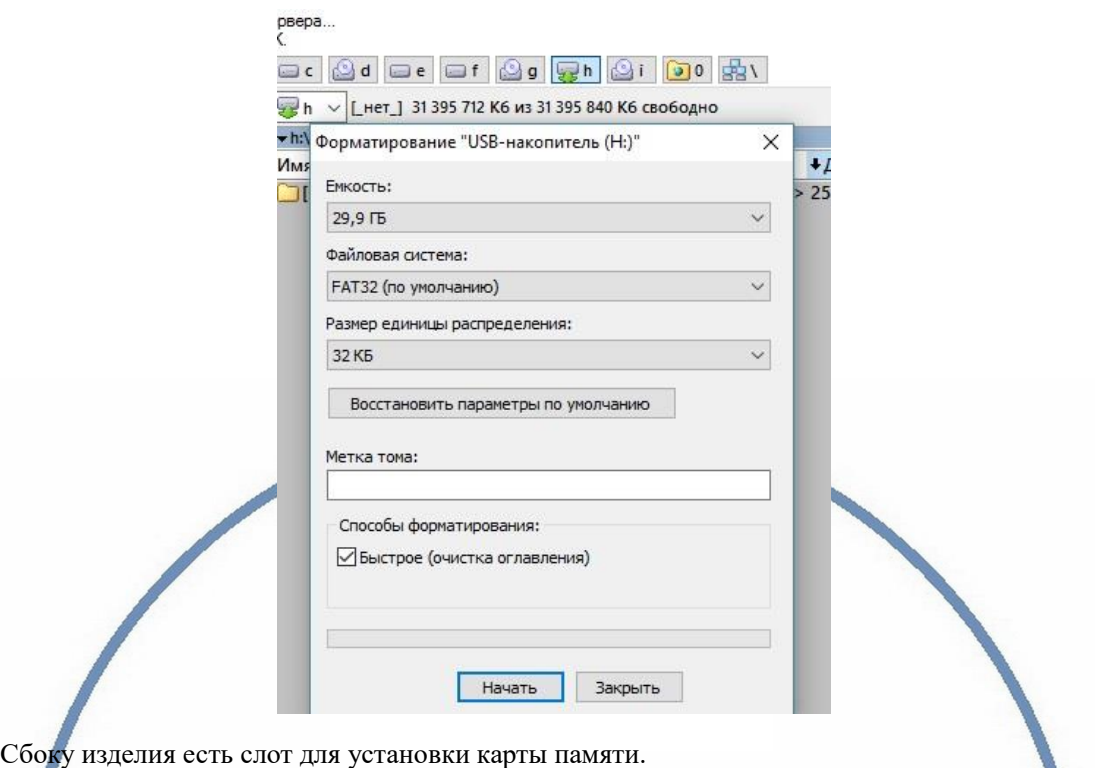

Вставьте карту памяти в слот до щелчка.

## **PZPWIFICAM.RU**

Подключаем питание к изделию. Вкрутите изделие в цоколь Е27, при необходимости, используйте адаптер удлинитель. Включите напряжение 220В, 50Гц.

Примечание

В месте установки устройства должен быть устойчивый сигнал WiFi вашей локальной сети.

### Включение и настройка

Первый запуск. Ждём, время может составить до 1 минуты. Сбоку изделия загорится красный индикатор и будет мигать и прозвучит приглашение для настройки камеры в виде трёх звуковых сигналов ПИ.

### Установка ПО на мобильное устройство

Вам нужно приложение 360Eye S установить на мобильное устройство/смартфон. Где его взять?

Теперь заходим в:

Для Android смартфонов, пожалуйста найдите поиском в Google Play:

360Eye S и загрузите APP.

Для iPhone, пожалуйста найдите приложение в App Store: 360Eye S скачайте и установите APP.

или отсканируйте QR-code

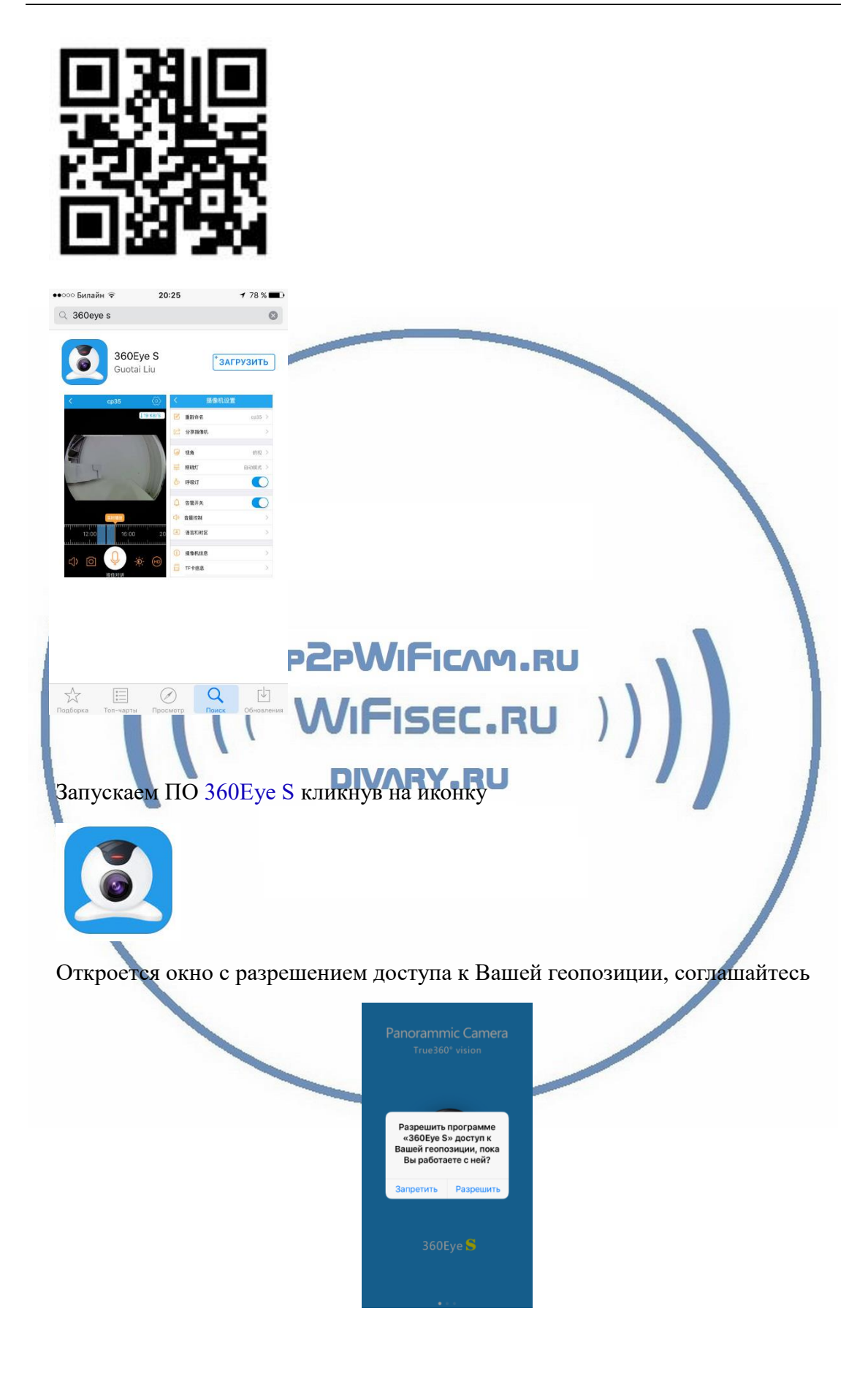

### Далее, Вы пролистайте 2 картинки

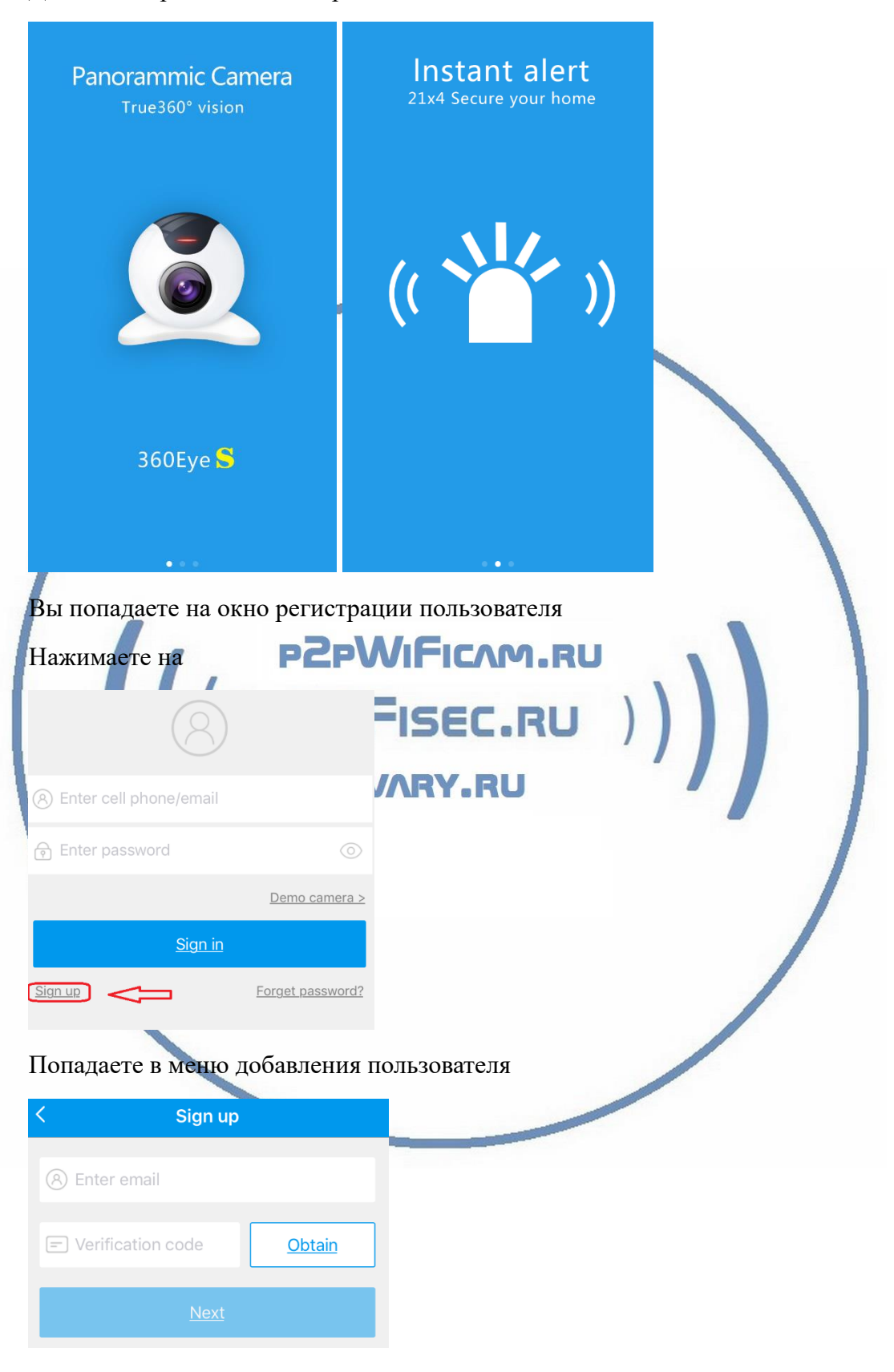

Вводите свой е-мейл в первую строку

Затем нажимаете на кнопку

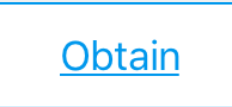

Вам, на указанный электронный адрес почты придёт письмо с кодом подтверждения.

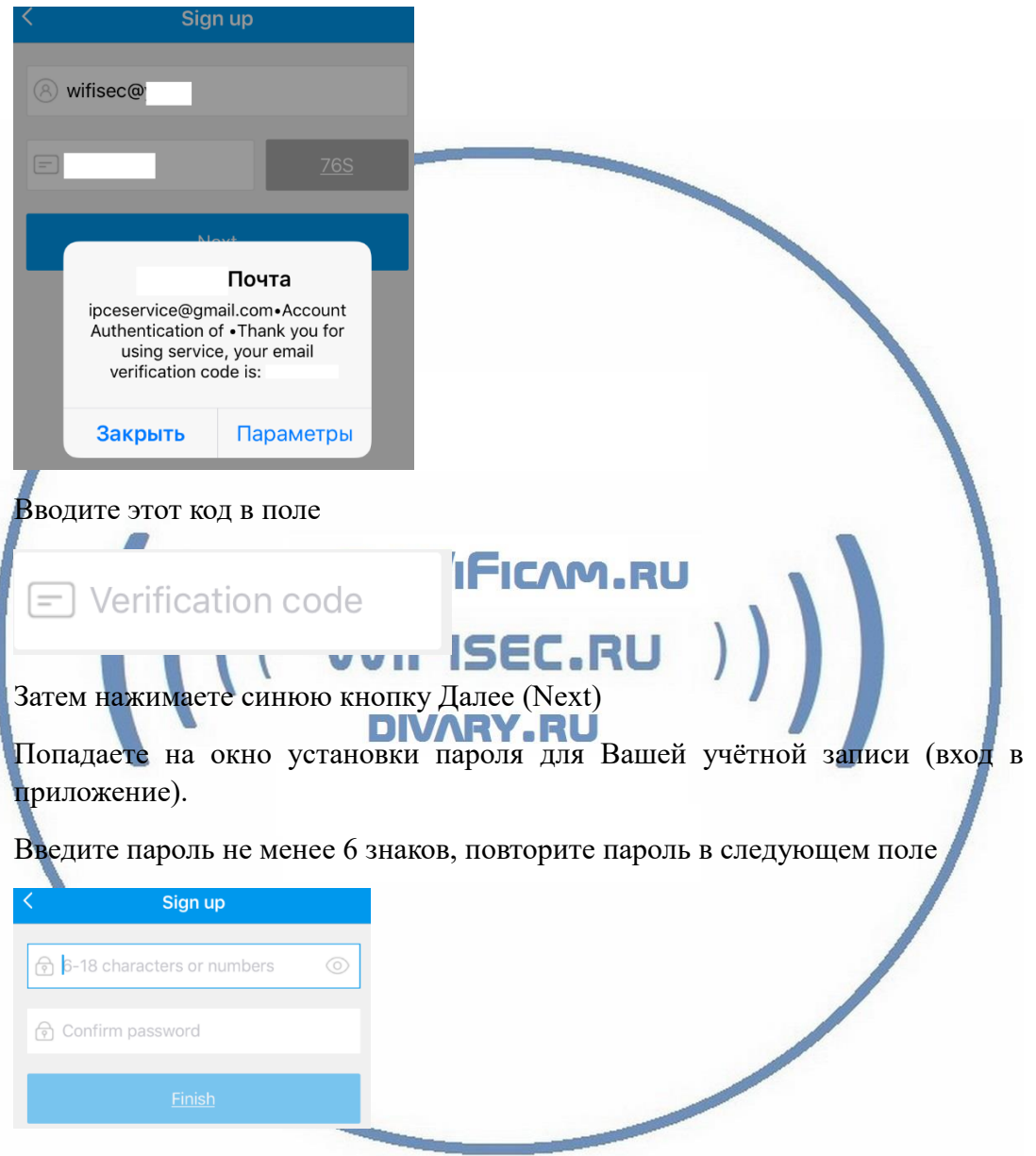

Нажмите синюю кнопку Finish для завершения регистрации.

В окне

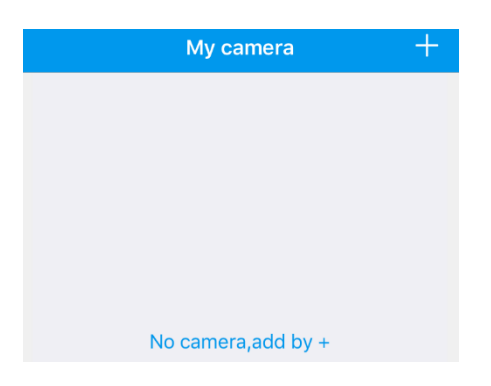

Выбираем + для добавления WiFi видеокамеры

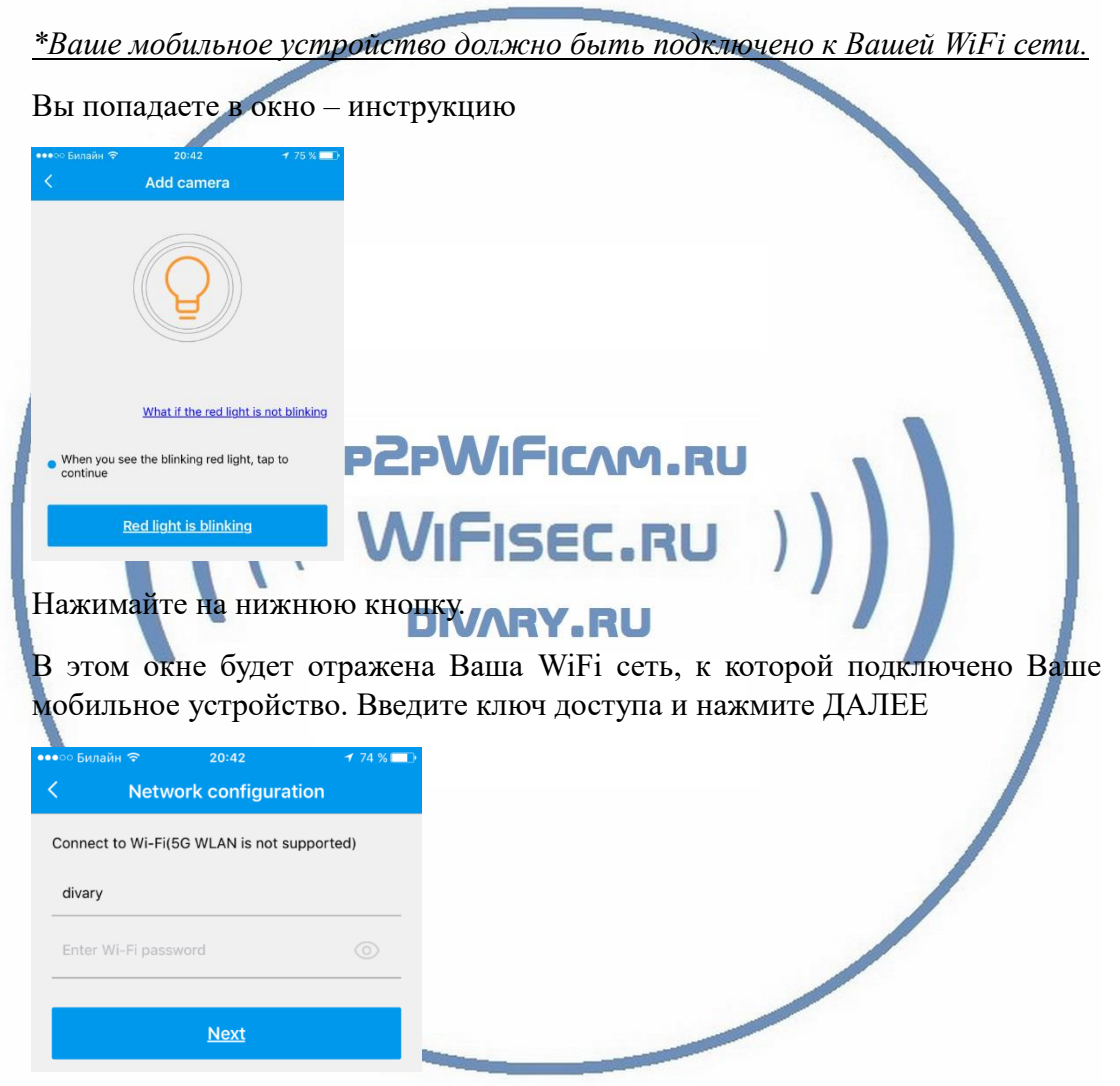

Это окно предупреждает о звуковых сигналах на Вашем мобильном устройстве которые будут раздаваться в момент конфигурирования Вашего устройства в Вашу WiFi сеть. Сделайте погромче звук динамика в мобильном устройстве. Настройка видеокамеры производится по аудио каналу.

Не нужно отключать питание от камеры и закрывать мобильное приложение.

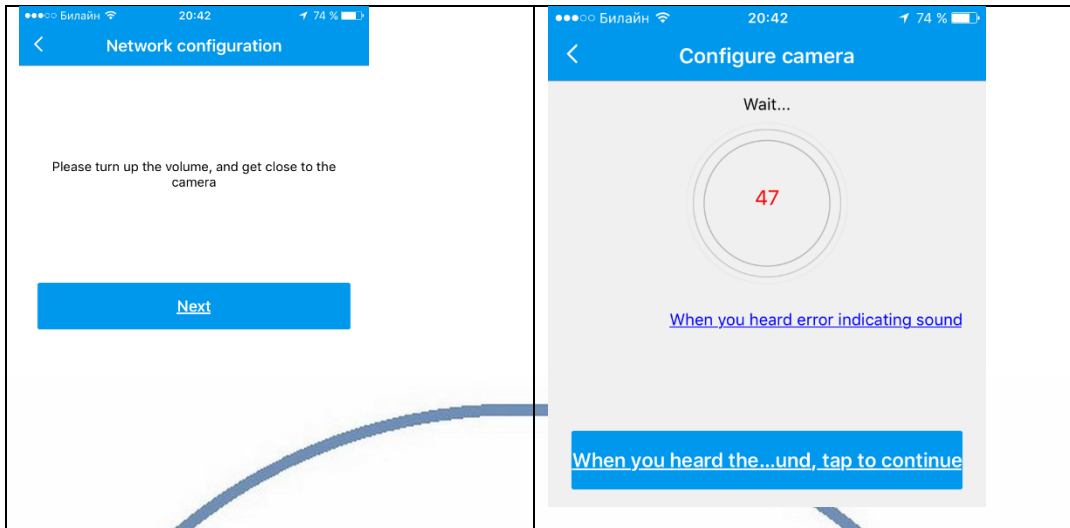

Начался процесс конфигурации, подождите до завершения. Ваша камера произведёт один громкий сигнал ДИНЬ, затем…

После успешных настроек, выскочит окно для задания имени Вашего устройства

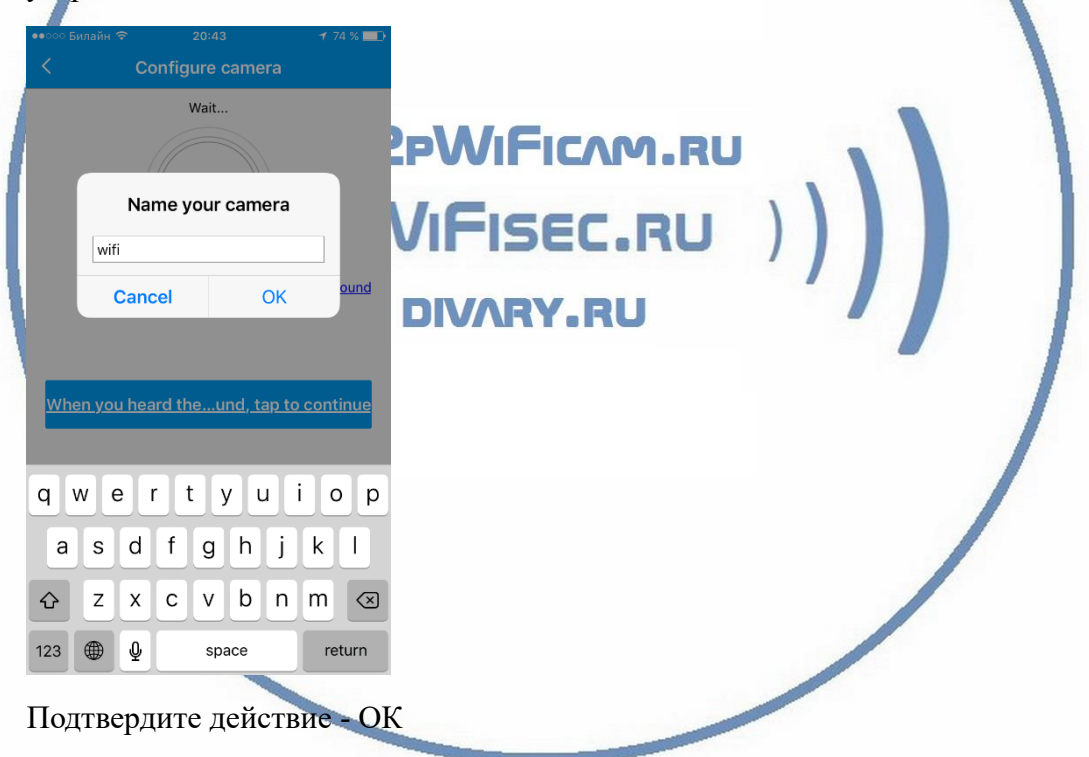

### Вы попадаете в окно списка устройств

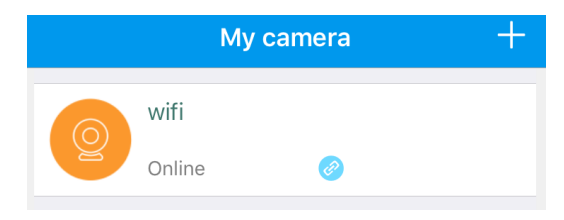

Ваше устройство на связи

Вы можете подключиться.

Внизу этого окна расположены кнопки

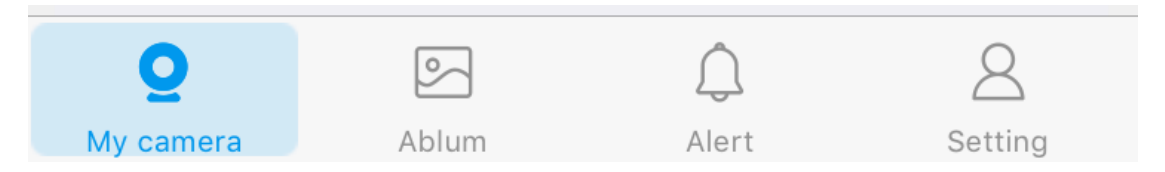

Где (слева на право):

- 1. Список камер
- 2. Альбом (это Ваша галерея на мобильном устройстве для фото и видео материала. Локальное хранилище.)
- 3. Список тревог (движение в зоне обзора камеры) с скриншотами с указанием даты и времени.
- 4. Информация с настройками мобильного приложения (можно поменять пароль входа в приложение).

Выводится инструкция по пользованию полосой прокрутки записи и наблюдения **PZPWIFICAM.RU** в реальном режиме.

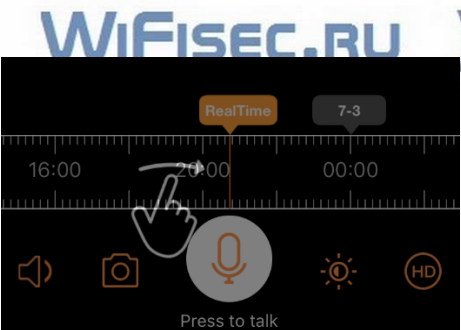

В штатном режиме работы, таймерная лента показывает реальное время по шкале. Высвечивается надпись – Реальное время.

Карта памяти вставлена в устройство. Запись идёт постоянная. Старая информация затирается новой (по кругу).

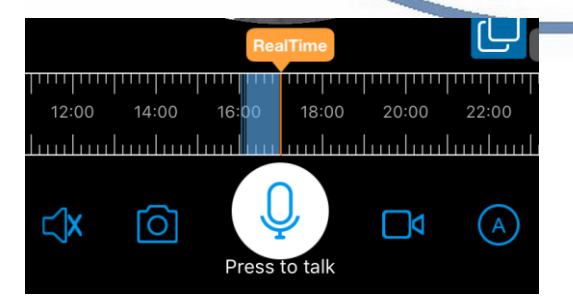

На временной шкале появится полоса синего цвета. Это запись на внутреннюю карту памяти. Перемещая пальцем курсор времени назад. Вы выбираете время просмотра записи. Для удобства передвижения по шкале времени, Вы можете раздвинуть шкалу двумя пальцами, тем самым увеличите точность выбора временной шкалы. Так удобнее выбирать более точную точку просмотра записи.

# - трансляция звука в онлайн режиме (нажать на кнопку – выключить звук). - сделать снимок. Press to talk - интерком связь. Нажмите и говорите. При первом нажатии на эту кнопку, ПО спросит разрешения на доступ к микрофону. Согласитесь. **FISEC.RU** Программа «360 Еуе S» запрашивает доступ к **VARY.RU** микрофону. Запретить Разрешить J. **HD SD** Adaptive boose, annual - выбор качества картинки.

### Функции кнопок

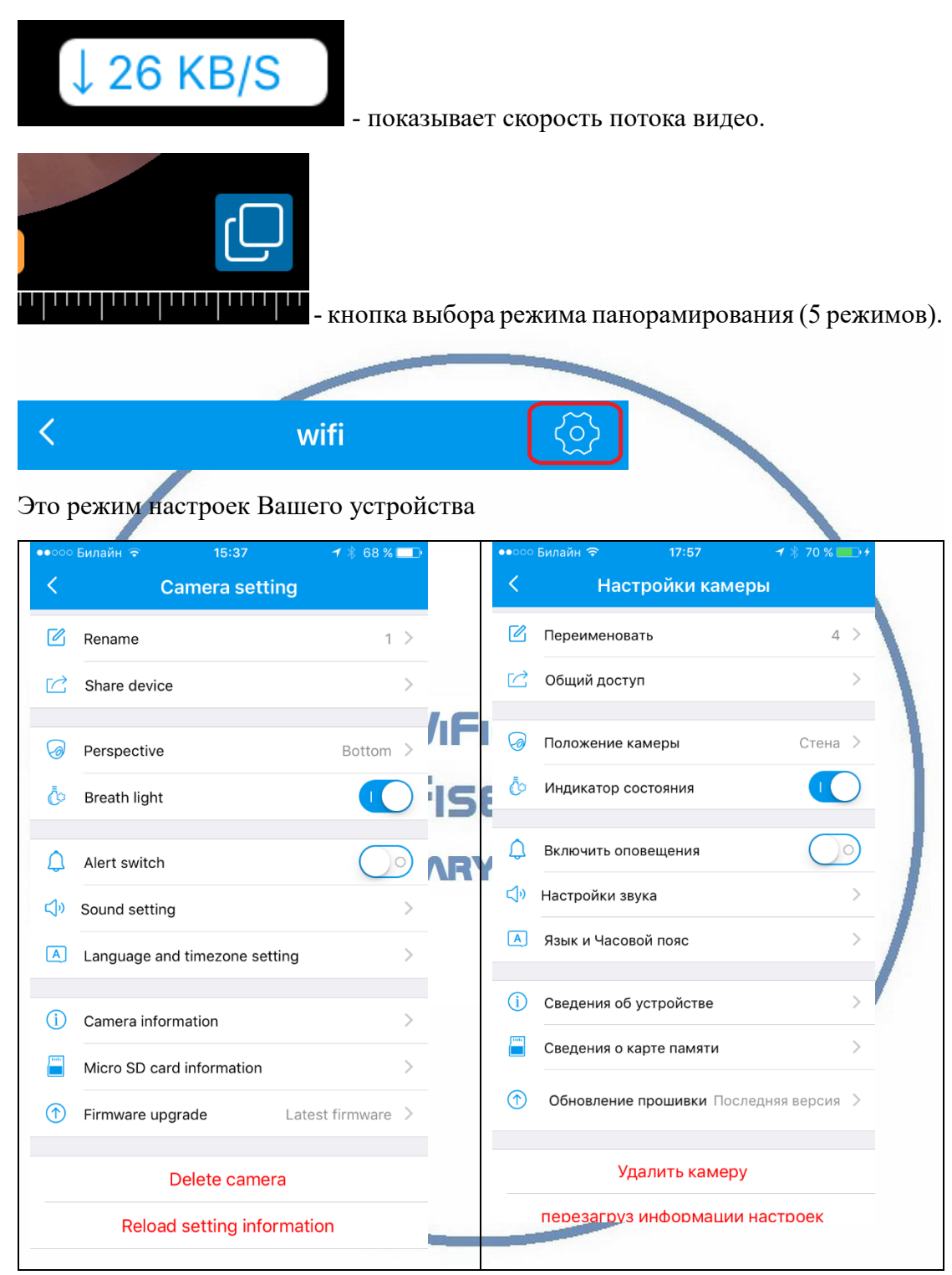

На сегодня, меню настроек русифицировано.

В этом меню Вы сможете

- 1. Rename поменять имя Вашего устройства
- 2. Share device поделиться с другим/ими пользователями просмотром этой камеры. Список Вы определяете сами. Для добавления пользователя, необходимо зарегистрировать пользователя в ПРИЛОЖЕНИИ 360 Eye S под другой учётной записи (смотрите начало инструкции).
- 3. Perspective режим панорамирование
	- Wall перемещение изображения по горизонтали с увеличением.
	- Top режим, когда камера расположена на потолке, вращение изображения по кругу с увеличением (5 разных вариантов обзора).
	- Bottom режим отображения, когда Ваша камера находится внизу, на горизонтальной плоскости (доступно 5 режимов просмотра).
- €€ **Breath light** 4. ВЫКЛЮЧЕНИЕ индикации работы устройства (горит/мигает зелёным цветом индикатор). Alert switch 5. Включить детекцию движения. Запись будет вестись постоянно. Одновременно, мобильное приложение будет выдавать Вам ПУШ уведомления о тревоге – движение в зоне наблюдения. Скрин-шот картинки будет складываться на Ваш мобильный девайс в папке внизу экрана (колокольчик) (фото будет высылаться только при вставленной карте памяти в слот). Sound setting 6. редактировать наличие звуковых сообщений на вашем устройстве (камера произносит голосом что происходит). Language and timezone setting 7. выбрать язык интерфейса в приложении и установка временной зоны. Camera information 8. информация о программном обеспечении и прочих данных Вашего устройства. Micro SD card information 9. данные о карте памяти. Firmware upgrade Latest firmware 10. производитель постоянно производит модернизацию программного обеспечения Вашего устройства. Следите за обновлениями.

# **Delete camera**<br>11.  $\blacksquare$

# $\sum_{12.}$  Reload setting information  $\sum_{\text{I} \in \text{I}}$

сделанные в настройках изменения.

### *Настройки Выполнены. Ваше устройство готово к работе.*

Ваше устройство предназначено для работы в помещении при температуре от -4 до +40 град С. При относительной влажности 10-80%. Пожалуйста соблюдайте это условие.

Ваше Устройство имеет ночной режим просмотра. Это режим включается автоматически. Зависти от освещения в помещении.

Ваша камера имеет широкоугольный объектив 360 градусов.

Это предоставляет Вам возможность производить осмотр зоны наблюдения в более широком ракурсе и без искажений.

Сдвигая пальцем вниз изображение, или кликая пальцем Вы переходите в режим наблюдения панорамой с увеличением. Двигайте изображение в нужную сторону пальцем.

FISEC.RU Все режимы (5 штук) панорамирования применим к записи и к прямой DIVARY.RU трансляции.

*Наслаждайтесь пользованием.*

Примечание

1. После изменений, которые Вы делаете в настройках, не забывайте нажимать верхнюю правую кнопку DONE (применить изменения). Если изменения не применились, можно нажать в основном меню самую нижнюю запись ПРИМЕНИТЬ настройки сейчас.

## Reload setting information

2. Ваша карта памяти вставлена, но запись не ведётся.

Обратите внимания на данные, которые отражает поле в закладке НАСТРОЙКИ

# Micro SD card information

Оно должно отображать статусы NORMAL

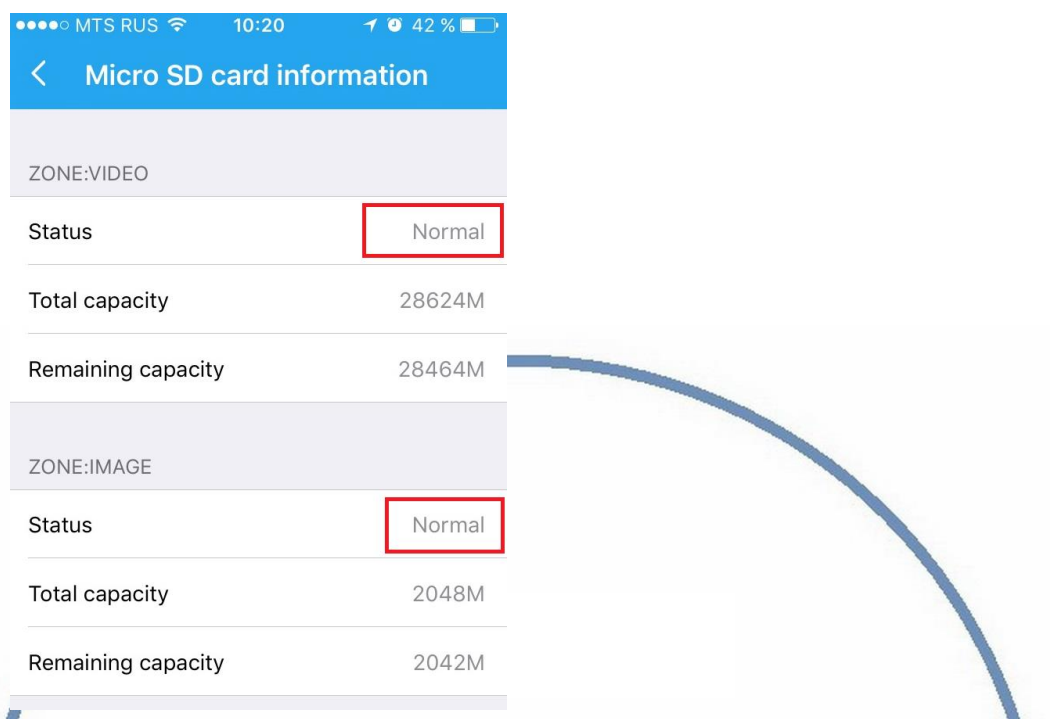

Если этих статусов нет.

- Попробуйте отключить питание камеры, затем включить.
- Попробуйте, при отключённом питании камеры вынуть карту памяти, затем вставить её в слот. Затем включите камеру.
- Отформатируйте карту памяти в формате Fat32. Затем вставьте в устройство, включите устройство.

Статус записи начинает отображаться в мобильном приложении примерно через 5 минут после работы вашего устройства (говорим о синем индикаторе – полосе).

Как можно просмотреть запись?

Запись, которая произведена на карту памяти можно посмотреть на мобильном устройстве в приложении.

Так же, Вы сможете смотреть Ваше устройство на ПК, подключённом к Вашей локальной сети. Для этого Вам нужно установить на Ваш ПК под управлением ОС Windows софт CMS (смотрите на сайте WiFisec.ru в разделе ПОДДЕЕРЖКА).

Вам будет доступен:

- Онлайн-поток с Вашей камеры.
- Интерком связь.
- Аудио прослушивание.
- Просмотр записи, которая произведена на Ваше устройство карта памяти.

Вы сможете скачать эту запись.

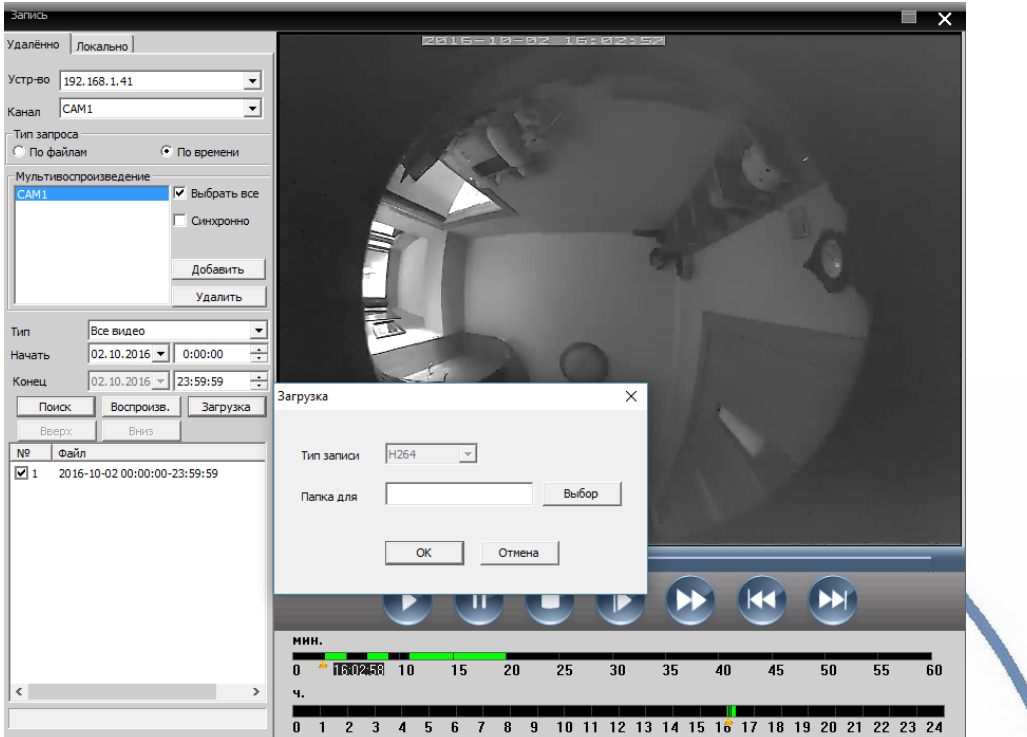

И просмотреть через плеер H.264

Существует конвертер этого формата в формат \*. аvi.

- Можно делать локальную запись на Ваш ПК и жёсткий диск.
- Можно в конфигураторе настроить параметры потоковой передачи видео (основной поток и адаптивный).

В случае просмотра Вашей камеры через ПО CMS. Вам не будет доступен сервис P2P и режим панорамирования картинки, которым Вы можете пользоваться в мобильном приложении.

### **Модель DE-Wfish\_lampa\_1080L**

Имеет встроенное освещение – светодиодный светильник.

В настройках **DE-Wfish\_lampa\_1080L** можно выбрать режим включения освещения.

### [Интернет-магазин WiFisec.ru](http://www.wifisec.ru/) и [p2pWiFicam.ru](http://p2pwificam.ru/)

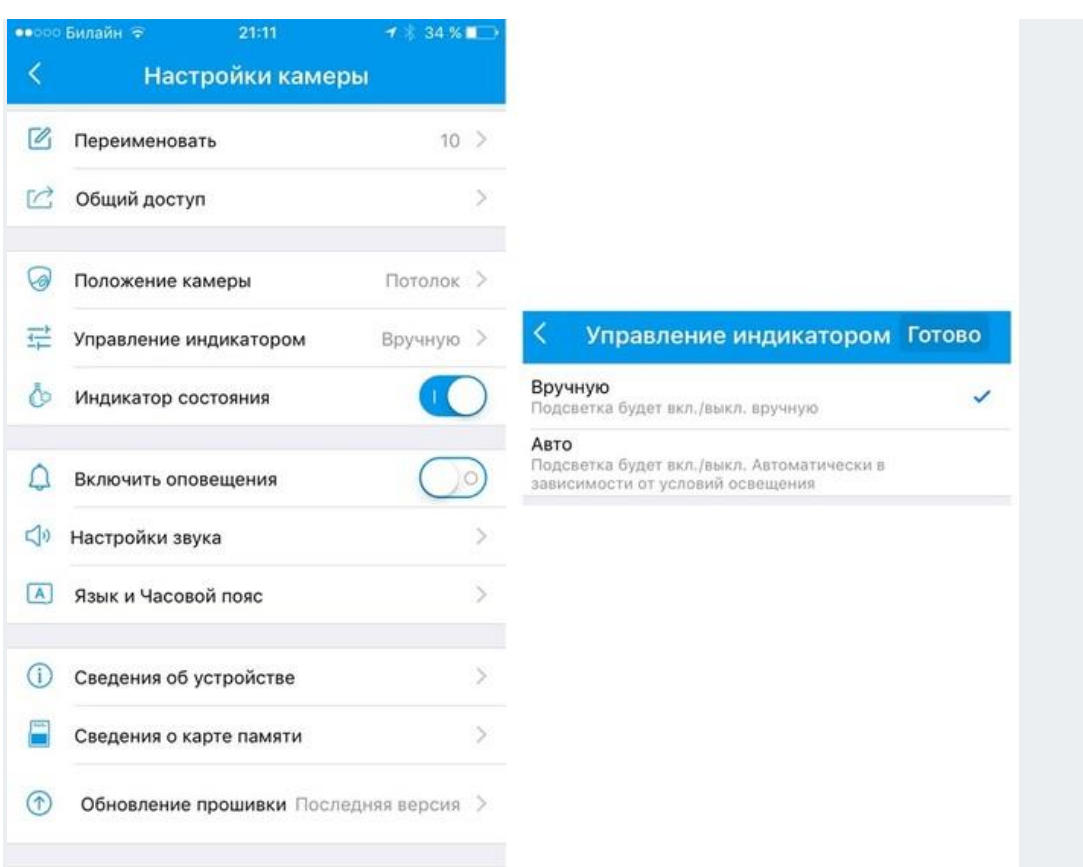

#### Улалить камеру

кроме всего прочего, при включении режима -СВЕТИЛЬНИК, Вы сможете димировать освещение.

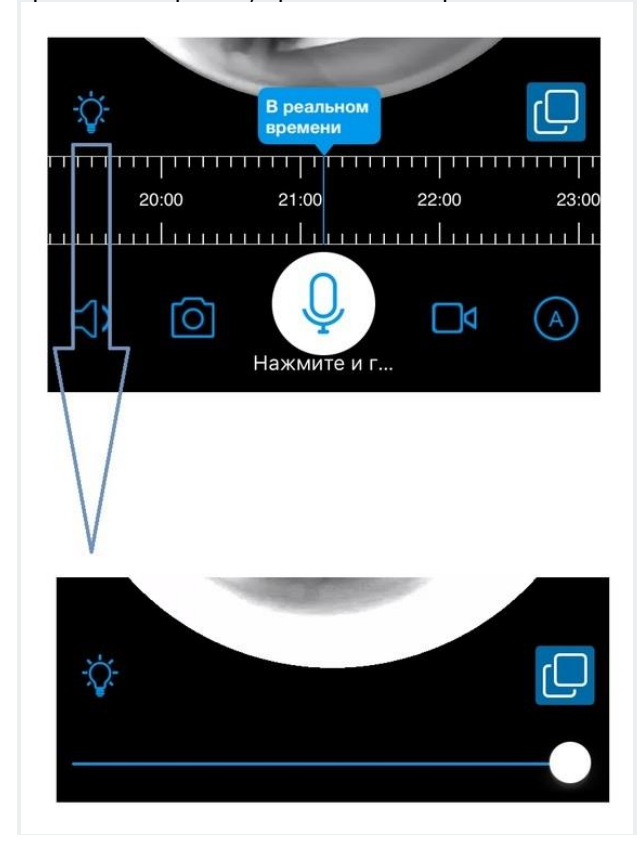

Приятного пользования!

#### *Примечание.*

Если вдруг устройство работает неправильно, нажмите кнопку СБРОС.

Устройство вернётся в заводские установки.

Настройку работы в Wi-Fi сети нужно будет повторить заново.

#### Советы по установке оборудования WiFi в помещении

Вы можете получить доступ к камере с помощью беспроводного подключения. Диапазон беспроводного сигнала ограничивается стенами, потолками и другими препятствиями.

Как правило, зона покрытия зависит от шумовых помех, оказываемых строительными материалами, а также радиочастотами в Вашей комнате или офисе. Для максимального увеличения зоны покрытия следуйте нижеперечисленным указаниям:

1. Установка роутера и IP камеры должна осуществляться таким образом, чтобы между ними располагалось минимальное количество стен и потолков. Каждая стена или потолок снижает дальность передачи сигнала на 1-30 метров.

2. Следите за расстоянием между устройствами. Стена в 0,5 м (1,5 фт.) с углом 45 градусов является эквивалентной стене толщиной 1 метр. При угле 2 градуса толщина стены становится эквивалентной 4 метрам. Обеспечьте более интенсивную передачу сигнала путем недопущения присутствия препятствий, расположенных под углом к прямой между роутером и камерой.

3. Строительные материалы также оказывают воздействие на качество передаваемого сигнала. Металлические двери и алюминиевые структуры снижают интенсивность сигнала.

4. ІР камера и роутер должны располагаться вдали от электрических устройств и бытовой техники, являющихся источником радиочастот.

5. Беспроводные телефоны с частотой 2,4ГГЦ и другое оборудование, являющееся источником радиосигналов (к примеру, микроволновые печи), могут оказывать негативное влияние на уровень сигнала, а также приводить к его полному пропаданию.

Полезное: если в радиусе установки камеры работает больше 3-х доступных сетей Wi-Fi (актуально для многоквартирных домов и офисов), рекомендуем в настройках вашего роутера проверить, на каких каналах Wi-Fi работают соседние сети, и изменить канал вашего роутера на не занятый соседними роутерами. Это позволит повысить стабильность работы устройств, подключенных к вашей сети.

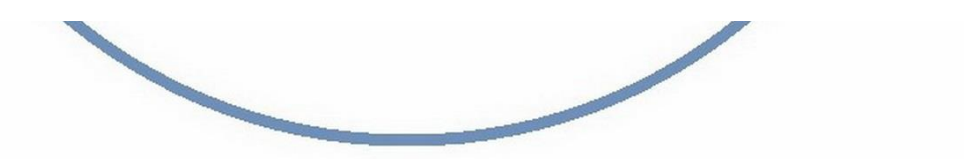